# **Centre Administration - Points de vente**

**Contenu** 

[Vos points de vente](#page-0-0) [Création/Détail d'un point de vente](#page-0-1) [Modification d'un point de vente](#page-6-0) [Personnalisation du mail](#page-6-1) [Pages associées](#page-6-2)

## <span id="page-0-0"></span>Vos points de vente

Cet écran permet de créer un point de vente, de le modifier, de le supprimer. Le point de vente est associé d'un commerçant. Les contrats des moyens de paiement seront associés à un point de vente.

Vous pouvez créer plusieurs points de vente par commerçant pour différencier les magasins, les pays, les sites web...

Un point de vente aura ces propres utilisateurs et accès, ces moyens de paiement, ces règles de gestion anti-fraude et ces rapports.

Pour lister les points de vente : sélectionner le menu Configuration > Vos points de vente. L'écran permet la recherche de vos points de vente existants.

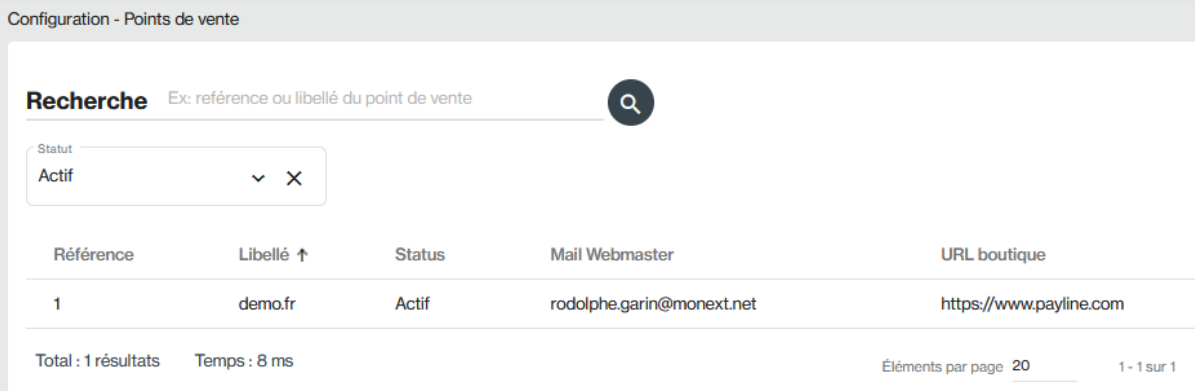

#### **Rechercher**

- Le champ RECHERCHE est réalisé sur les critères suivants : ID (référence externe du pdv), Libellé, Mail Webmaster, URL Boutique
- Les autres critères disponibles sont: État Actif / Inactif.
- Lancer la recherche en en cliquant sur la loupe

#### **Exporter**

Le résultat de la recherche au format Excel dans le menu Action.

#### **Créer un point de vente**

• Créer un moyen de paiement en cliquant sur le bouton  $\bigoplus$ 

#### **Sélectionner**

votre point de vente en cliquant sur la ligne de la grille de résultat.

<span id="page-0-1"></span>Création/Détail d'un point de vente

Payline vous propose également de créer un nouveau point de vente si votre profil vous le permet. L'écran détail d'un point de vente s'affiche :

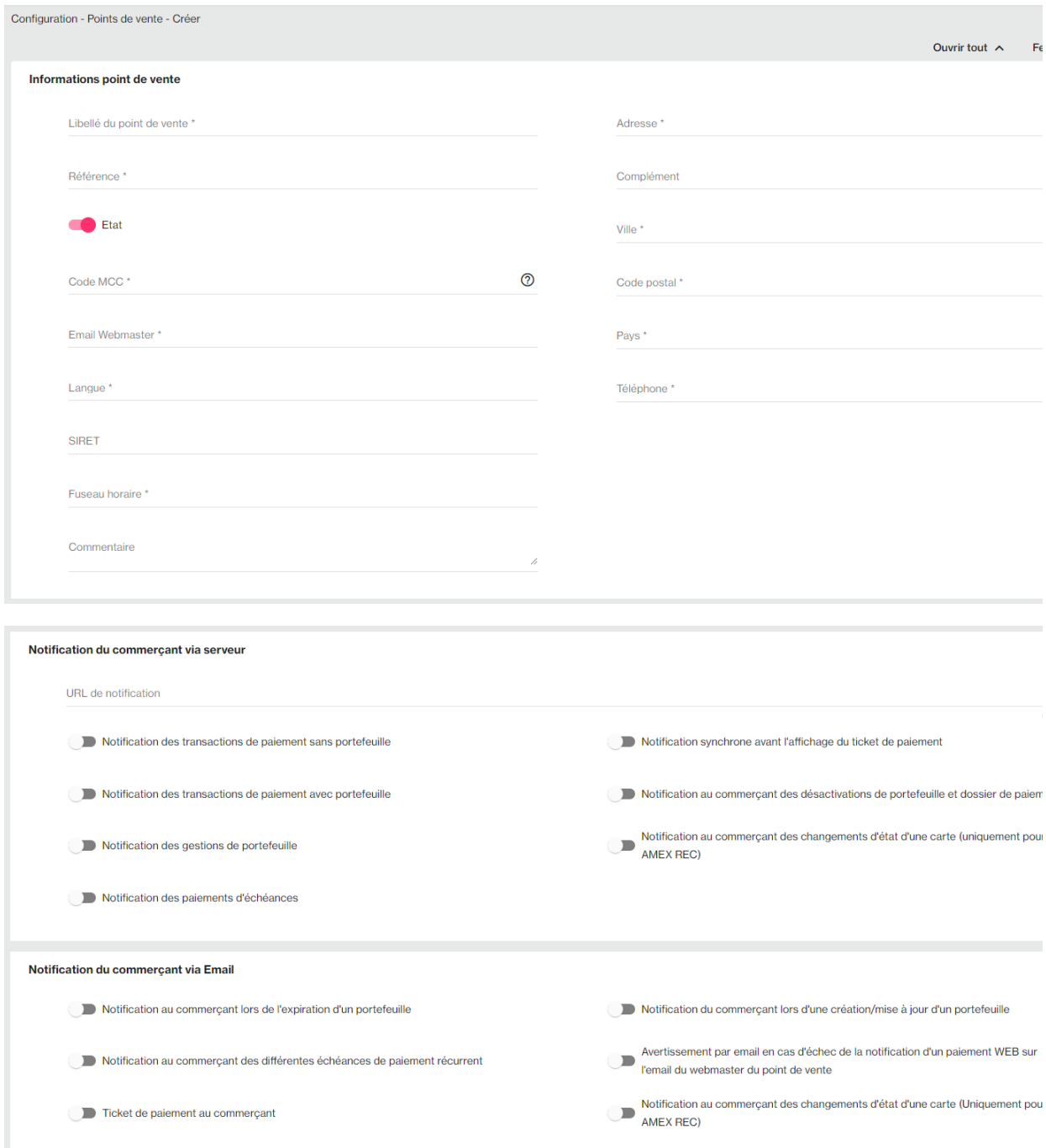

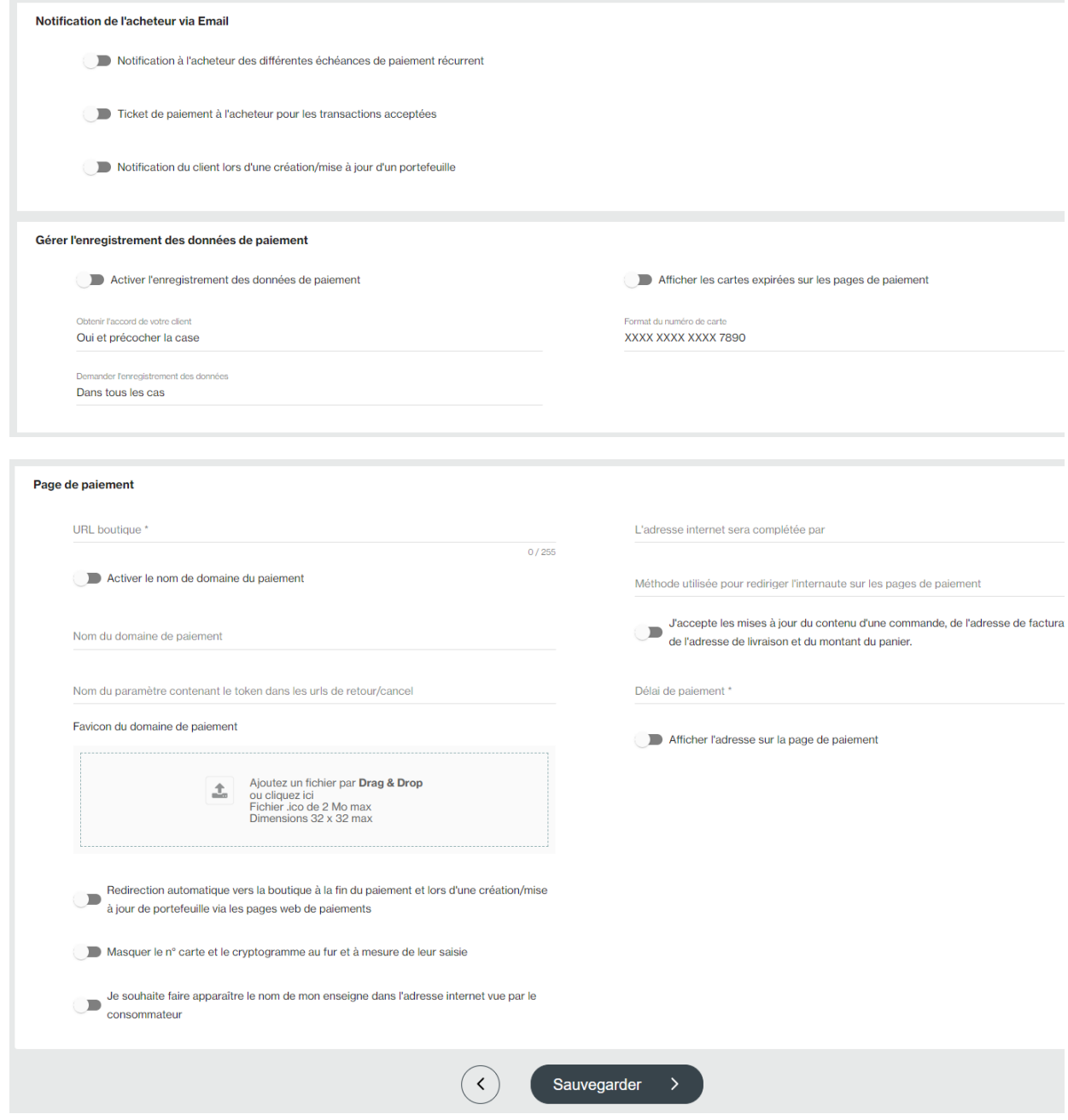

Lors de la configuration d'un premier point de vente, les champs suivants : « Libellé », « Email webmaster » et « Url boutique » sont pré-renseignées à partir des informations obtenus lors de la phase d'inscription.

Ces champs ne seront pas renseignés pour la création des nouveaux points de vente, votre administrateur doit les renseigner.

0

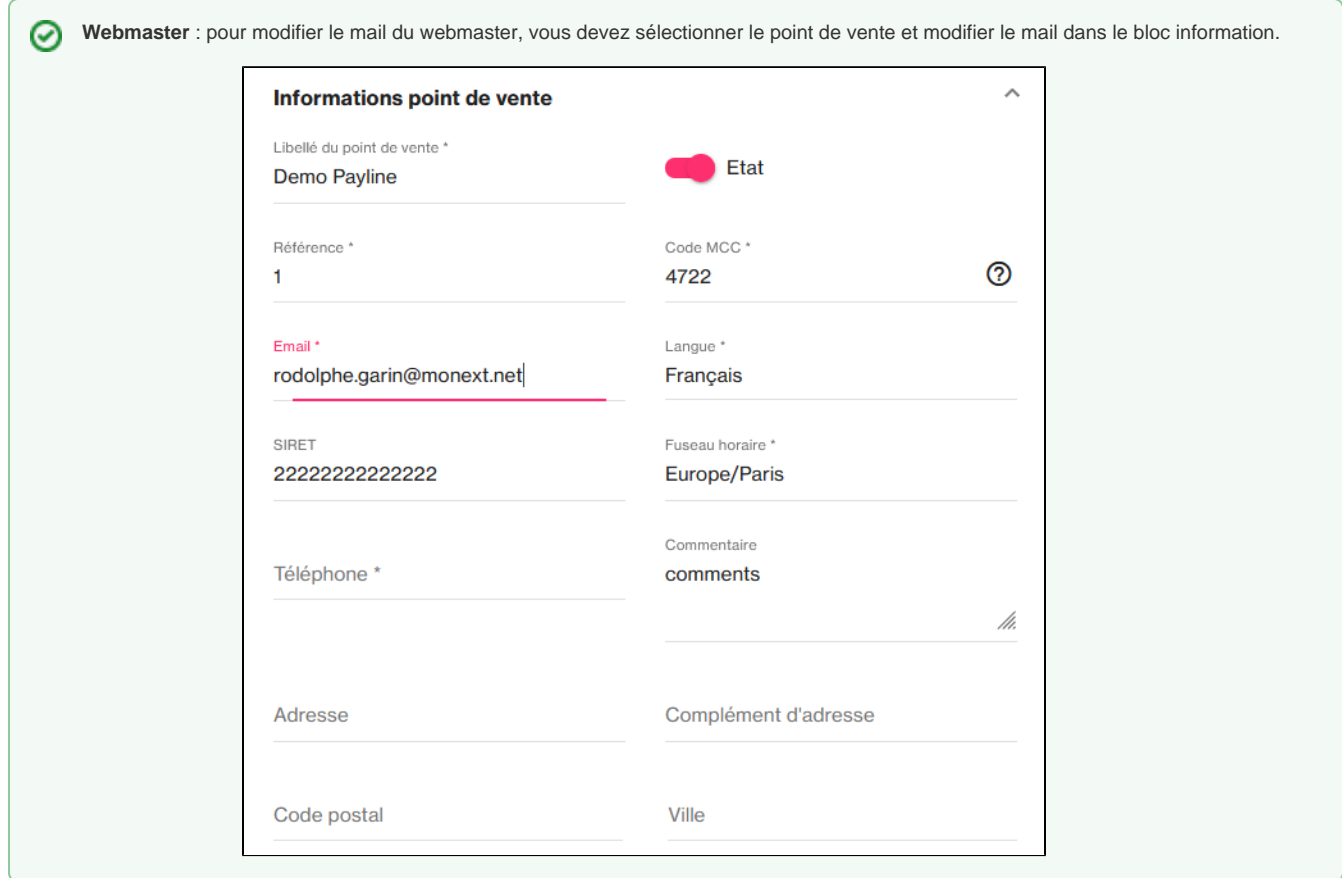

Les champs sont définis dans les tableaux suivant :

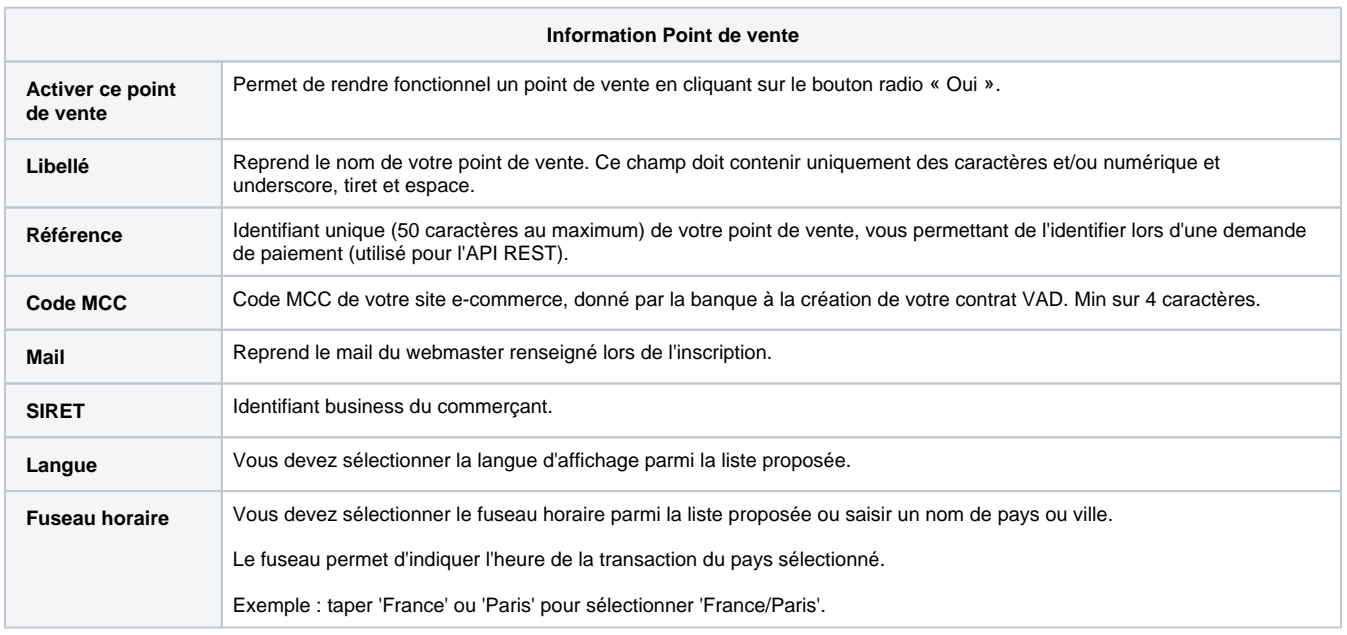

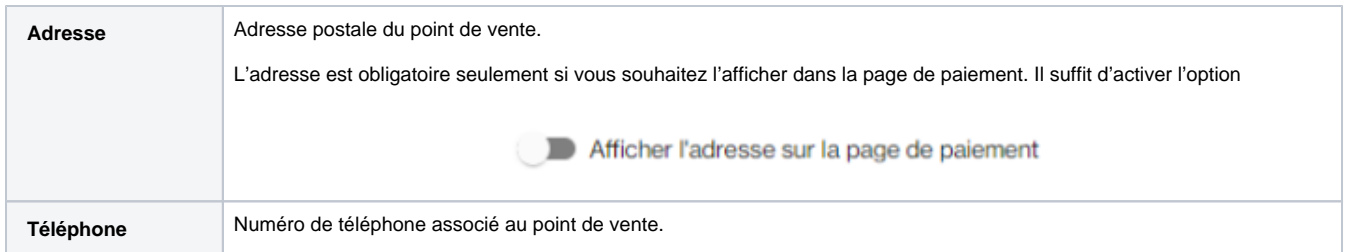

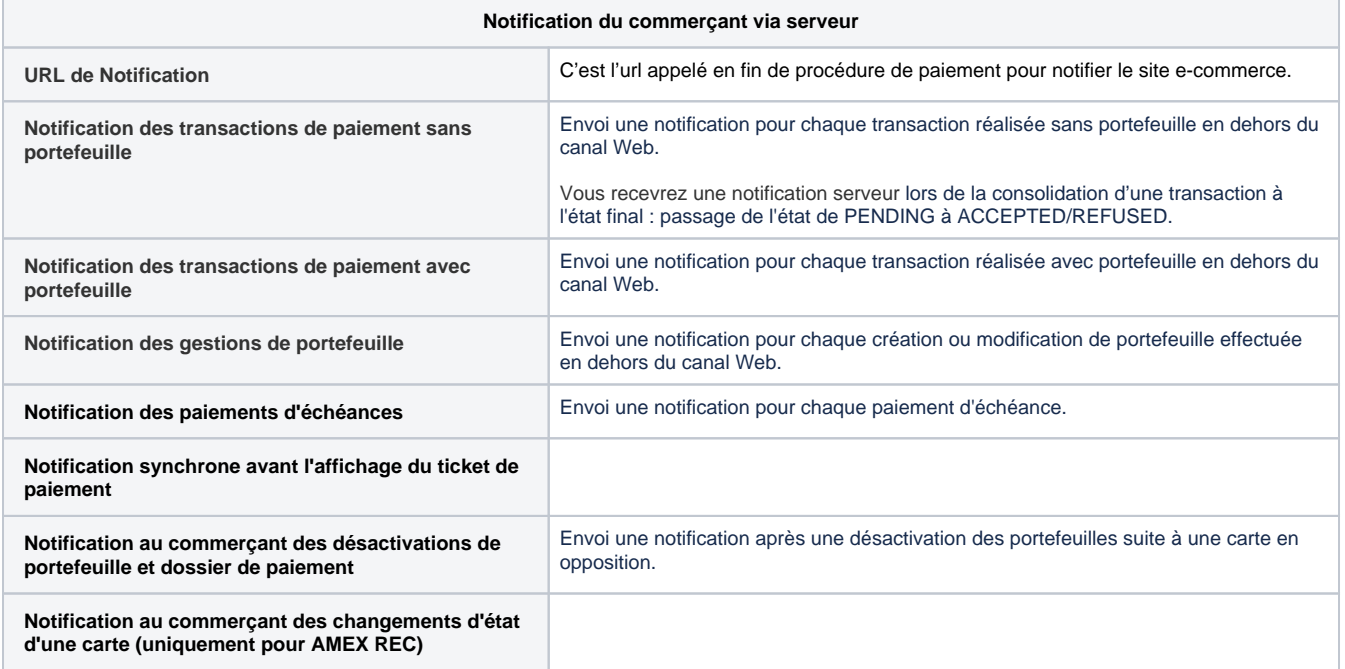

Voir [les notifications serveur](https://docs.monext.fr/display/DT/Notification+par+URL).

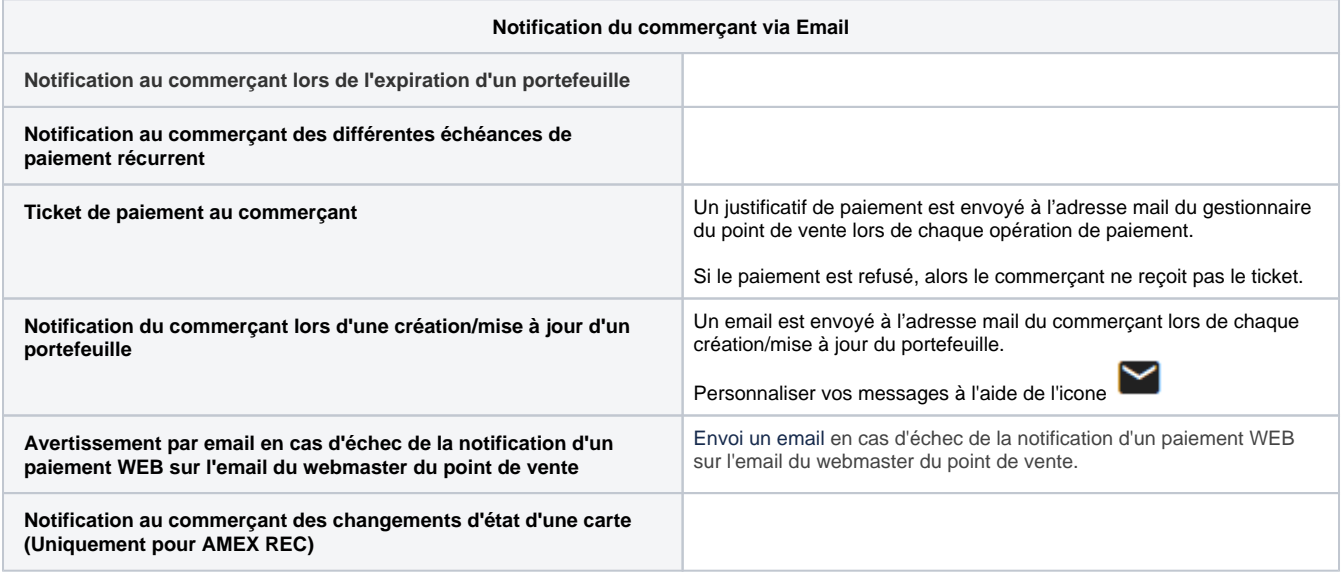

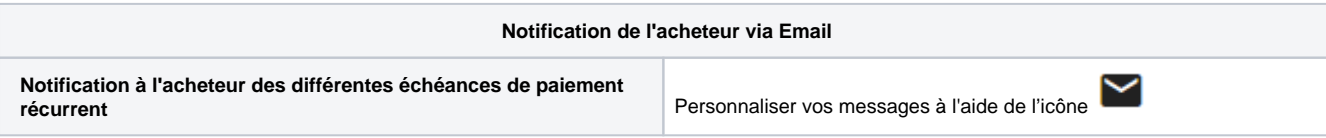

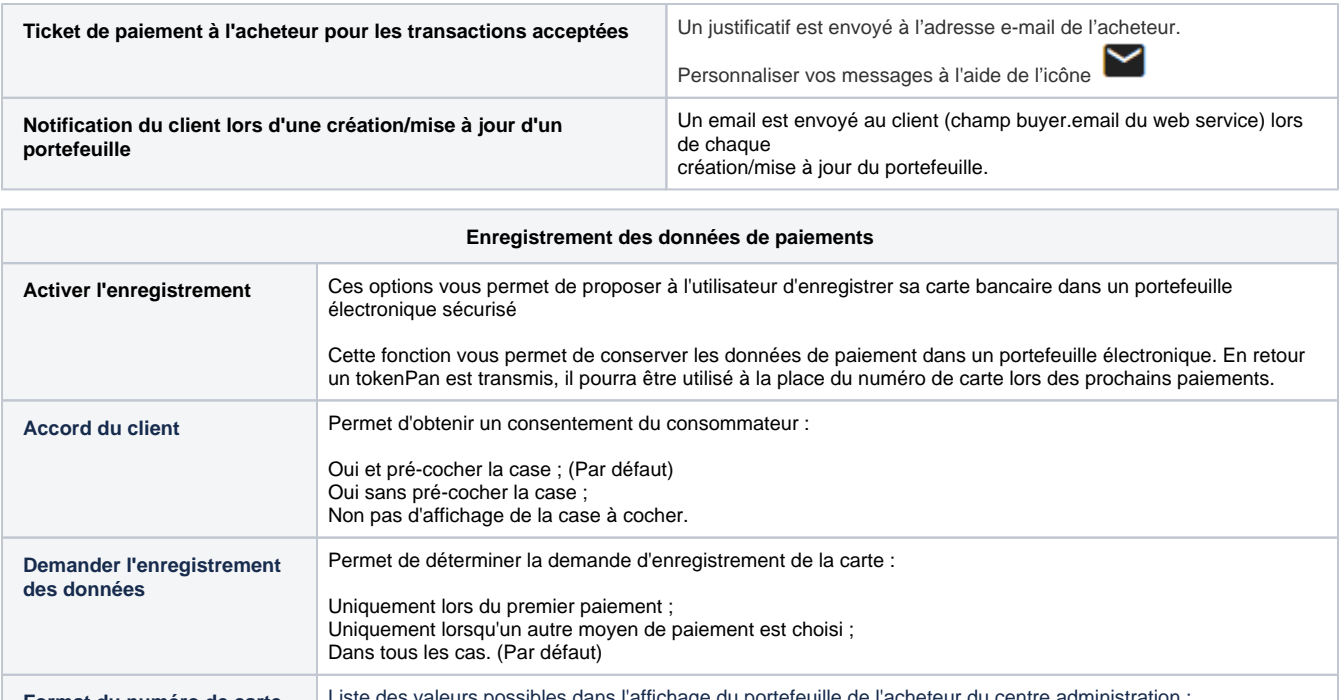

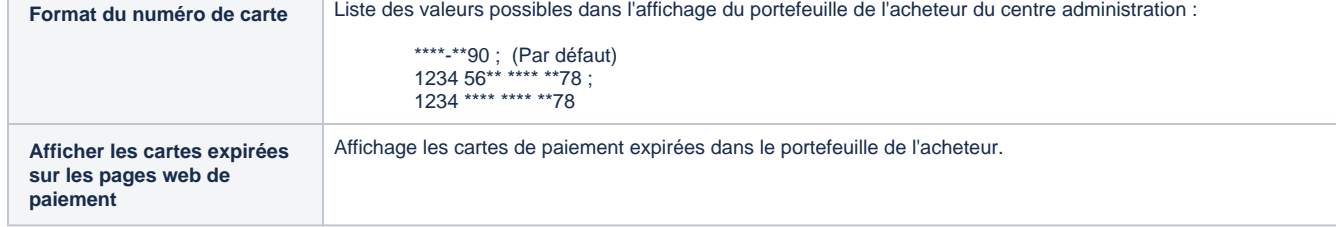

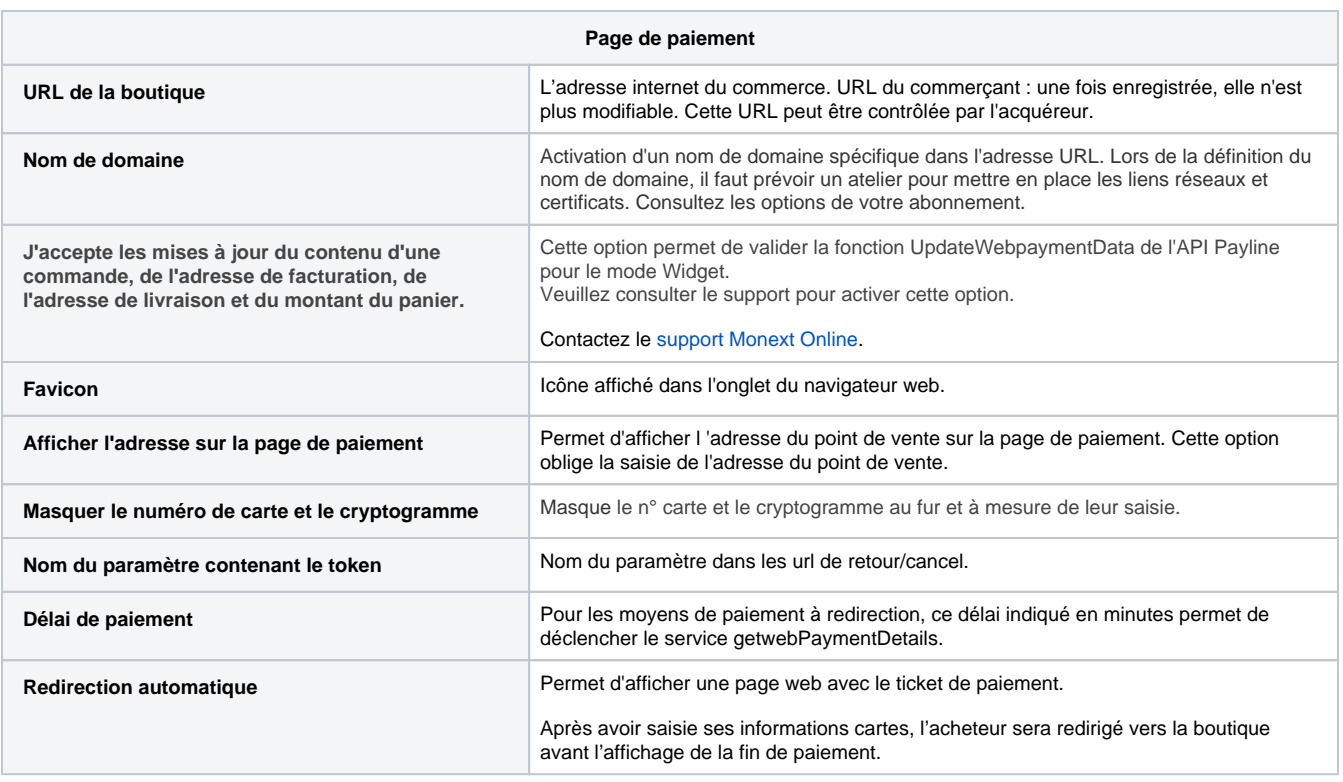

Récapitulatif pour la création d'un point de vente

- 1. Activer les fonctionnalités qui vous intéressent et renseigner les champs demandés ;
- 2. Cliquez sur Sauvegarder pour enregistrer cette configuration.

### <span id="page-6-0"></span>Modification d'un point de vente

Pour modifier un point de vente, allez au menu Configuration > Points de vente Vous aboutissez à l'écran de recherche des points de vente pour lister vos points de vente dans un tableau selon vos critères de recherche. Cliquez sur le point de vente que vous désirez modifier et procédez aux modifications.

- Pour que vos modifications soient prises en compte, cliquez sur le bouton **Sauvegarder**.
- Pour **désactiver** un point de vente, décocher la case à cocher Activer ce point de vente et cliquez sur Sauvegarder. Lorsque vos modifications ont bien été prises en compte, un message de confirmation s'affiche.
- Pour **annuler** les modifications, cliquer sur la croix  $\times$

## <span id="page-6-1"></span>Personnalisation du mail

Vous devez enregistrer votre point de vente avant de personnaliser vos messages à l'aide de l'icone

Les mails et SMS peuvent être personnalisés dans les cas des :

- Mises à jour des portefeuilles ;
- Paiements récurrents ;
- Paiements simples.

Dans les 3 cas, la configuration définie sur un point de vente et activée, peut être reportée à l'ensemble des points de vente du commerçant en cochant la case : Appliquer cette personnalisation à tous mes points de vente.

<span id="page-6-2"></span>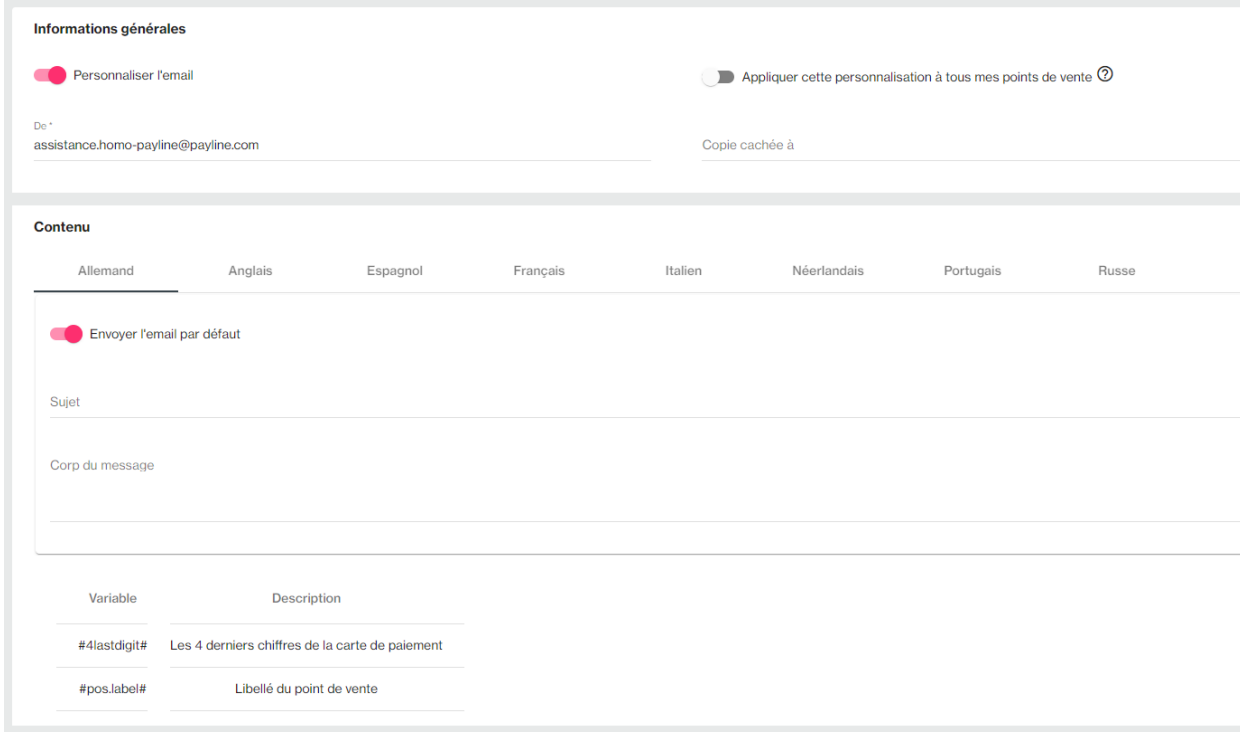

# Pages associées

[Centre Administration - Offres commerciales](https://docs.monext.fr/display/DT/Centre+Administration+-+Offres+commerciales)